# • ANLEITUNG FÜR DIE PDF-ERSTELLUNG AUS INDESIGN CC

Sehr geehrter Kunde. Wir möchten Sie bitten die folgenden Hinweise anhand dieser kurzen Anleitung zur Einrichtung Ihrer Drucksorte und Erstellung eines PDF-Dokuments aus InDesign zu berücksichtigen um eine bestmögliche Druckqualität zu gewährleisten.

# Dokument einrichten

## Farbmodus

Verwenden Sie ausschließlich Farben im CMYK-Farbmodus. Dateien im RGB-Farbmodus können im Druck zu teils deutlichen Farbverschiebungen führen.

#### Platzierte Dateien

Laden Sie Bilder oder Grafiken nur über die Importfunktion und niemals über die Zwischenablage! Beachten Sie auch bei diesen Dateien die oben genannten Vorgaben bezüglich der Farbgebung. Platzierte Bilder müssen in der in InDesign angelegten Größe eine Auflösung von mindestens 300 dpi aufweisen. Ein Bild mit einer Originalgröße von 100 x 100 mm in einer Auflösung von 300 dpi weist bei einer Vergrößerung von 200 % in InDesign nur noch eine Auflösung von 150 dpi auf und verursacht dann deutliche Qualitätseinbußen im Druck.

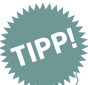

Eine Verdoppelung der Original-Bildgröße halbiert die Auflösung!

### Linien

Die Mindestlinienstärke sollte 0,2 Punkt betragen. Verwenden Sie niemals Haarlinien!

TIPD

TIPp

Eine Haarlinie ist die dünnstmögliche Linie des Ausgabegerätes. Plattenbelichter geben diese Linie so dünn aus, dass Sie im Druck "wegbricht", d.h nicht mehr zu sehen ist.

#### WICHTIG: Beschnitt

Der Beschnitt gewährleistet, dass Ihre Drucksorten immer bis zum Rand bedruckt sind. Daraus folgt, dass Sie Hintergrundbilder, farbige Füllungen oder Verläufe unbedingt 2 mm über den Dokumentrand hinaus anlegen müssen!

Logos, Texte und andere wichtige Elemente dürfen nicht zu dicht am Dateirand platziert werden, da diese sonst angeschnitten werden könnten.

Falls Sie keine Beschnittzugabe in Ihrer Datei angelegt haben kann es trotz sorgfältigster Verarbeitung und modernster Maschinen zu weißen, unbedruckten "Blitzern" an den Rändern der fertigen Drucksorte kommen!

# Beispiel für Beschnitt anhand einer A6 Drucksorte:

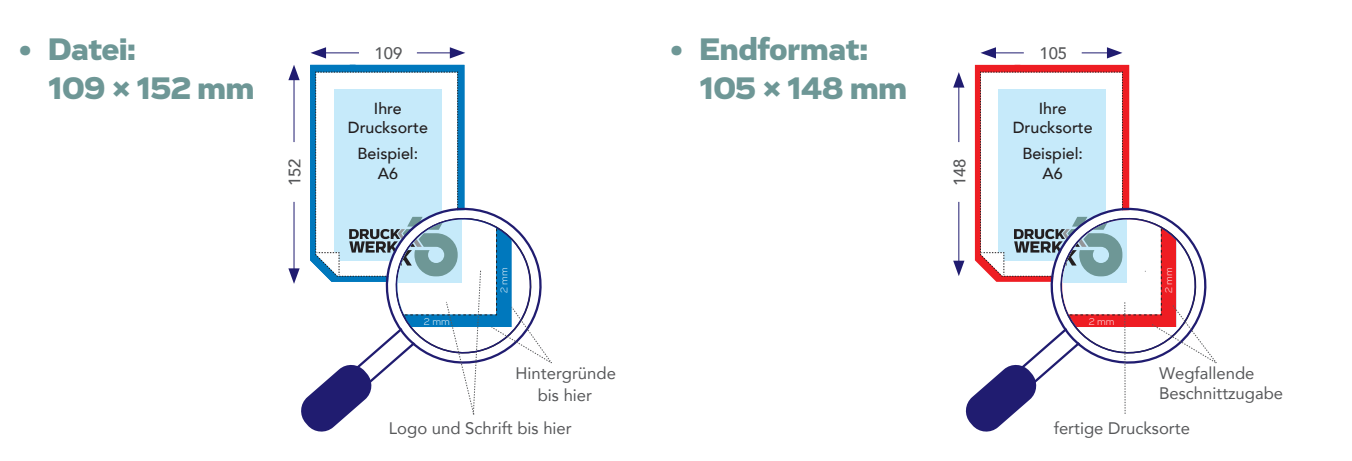

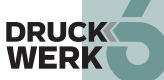

# 1. NEUES DOKUMENT ERSTELLEN

Legen Sie hier die Einstellungen Ihres Dokuments fest. Bei "Breite" und "Höhe" geben Sie das Endformat Ihres Dokuments ein. Bei "Anschnitt" geben Sie bitte 2 mm Beschnittzugabe ein. In unserem Beispiel legen wir ein DIN A6 Dokument an, mit 2 mm Beschnittzugabe auf jeder Seite. Diese Beschnittzugabe wird im Dokument als rote Linie gekennzeichnet. Platzieren Sie Ihre Grafiken, Fotos, Hintergründe, usw. immer bis mindestens an diese Linie heran.

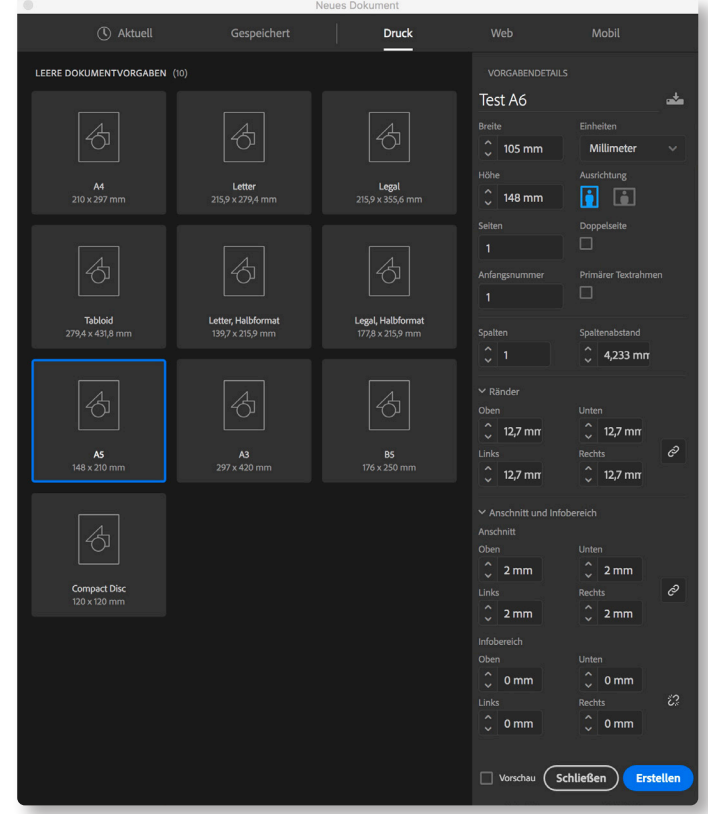

# 2. PDF-EXPORT

Ist die Gestaltung Ihres Produkts abgeschlossen, wählen Sie im Menü "Datei" den Punkt "Exportieren". Geben Sie danach Ihrer Datei einen Namen und wählen als Dateityp "Adobe PDF (Druck)" aus. Nach Wahl des "Sichern"-Buttons gelangen Sie zu den PDF-Einstellungen.

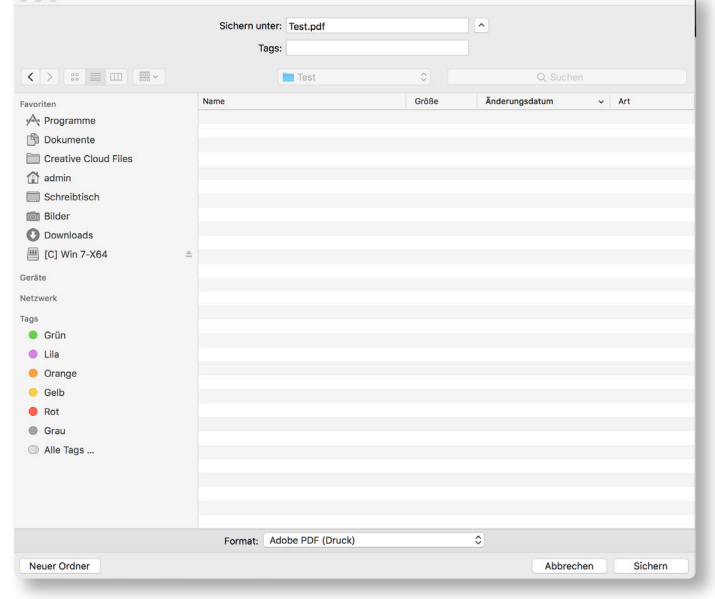

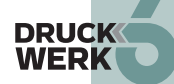

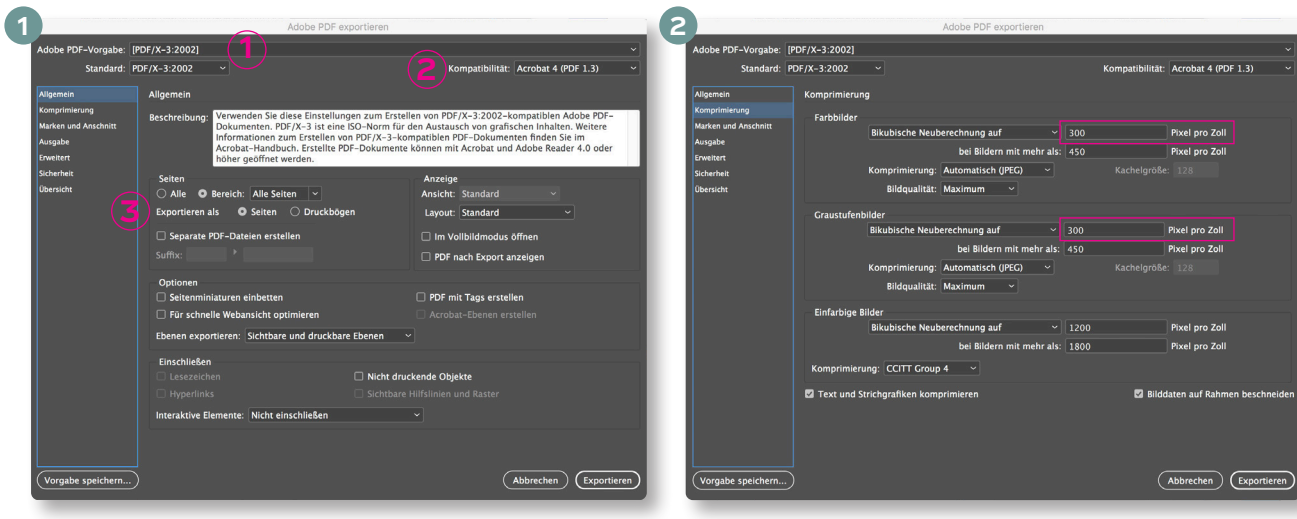

#### ☛ **Allgemein:**

Wählen Sie als *Adobe PDF-Vorgabe* "PDF/X-3:2002" aus (1) und stellen Sie unter *Kompatibilität* "Acrobat 4/PDF 1.3" oder höher ein (2). Nur mit dieser Einstellung werden Transparenzen so umgerechnet, dass sie später nicht zu Problemen bei der Ausgabe führen. Achten Sie zudem darauf, einzelne Seiten und keine Druckbögen zu exportieren (3).

#### ☛ **Komprimierung:**

Falls nicht schon voreingestellt, stellen Sie bitte bei Farb- und Graustufenbilder die bikubische Neuberechnung auf 300 Pixel pro Zoll ein.

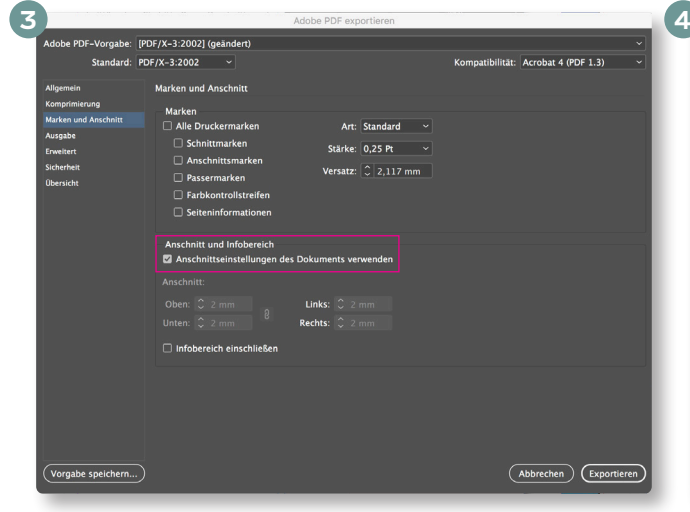

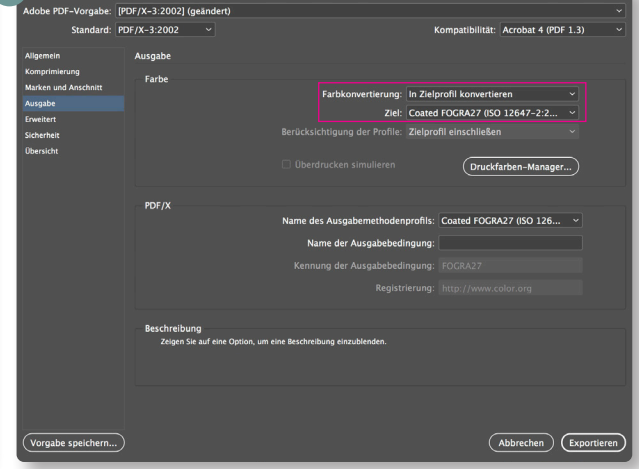

#### ☛ **Marken und Anschnitt:**

Wir benötigen keine Marken wie Schnittmarken etc.

Wenn Sie bei der Dokumenterstellung eine Beschnittzugabe eingegeben haben, setzen Sie das Häckchen bei "*Anschnittseinstellungen des Dokuments verwenden"*. Der Anschnitt wird automatisch übernommen. Ansonsten geben Sie bitte 2 mm rundum ein.

#### ☛ **Ausgabe:**

Wählen Sie bitte bei Farbkonvertierung "In Zielprofil konvertieren" und unter Ziel "Coated FOGRA27". Schmuckfarben bleiben bei dieser Einstellung erhalten.

## **ACHTUNG!**

Das Aktivieren des Farbmanagements verändert Ihre Bildschirmdarstellung und unter Umständen auch den Farbaufbau Ihrer Bilder. Aktivieren Sie es nur, wenn Sie Erfahrung im Umgang mit Farbmanagement haben.

> **DRUCK WERK**

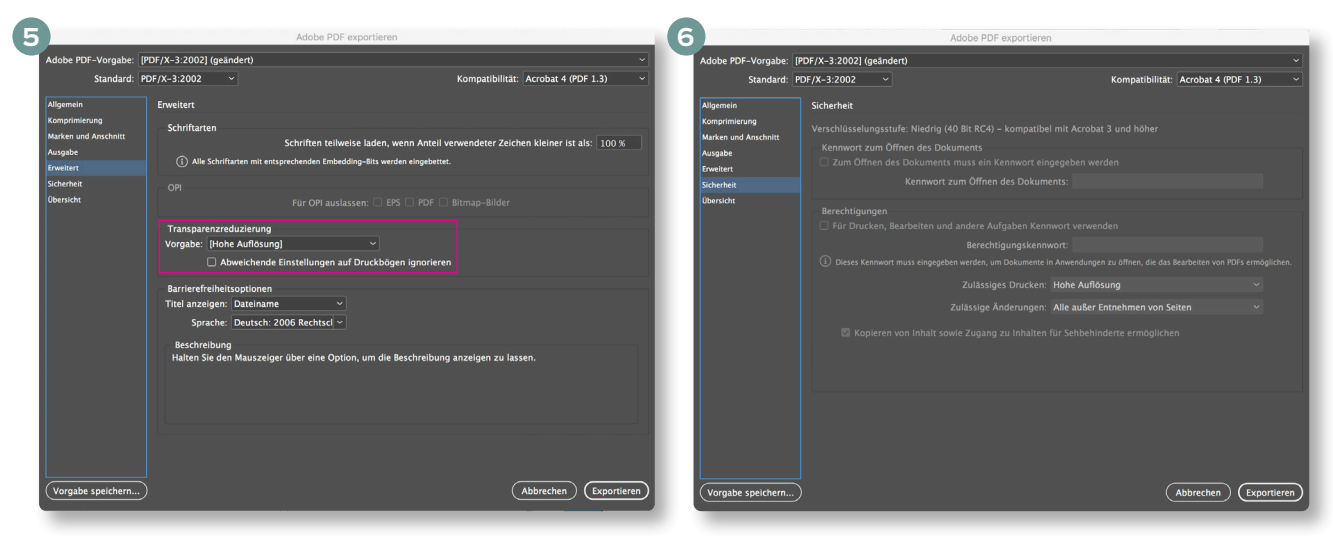

#### ☛ **Erweitert:**

Bitte überprüfen Sie hier, ob bei *Transparenz*reduzierung die Vorgabe "Hohe Auflösung" eingestellt ist.

### ☛ **Sicherheit:**

Wenn Sie "PDF/X-3:2002" ausgewählt haben, sollten Sie in diesem Reiter nichts einstellen können. So ist gegeben, dass Ihre Daten von uns weiter verarbeitet werden können.

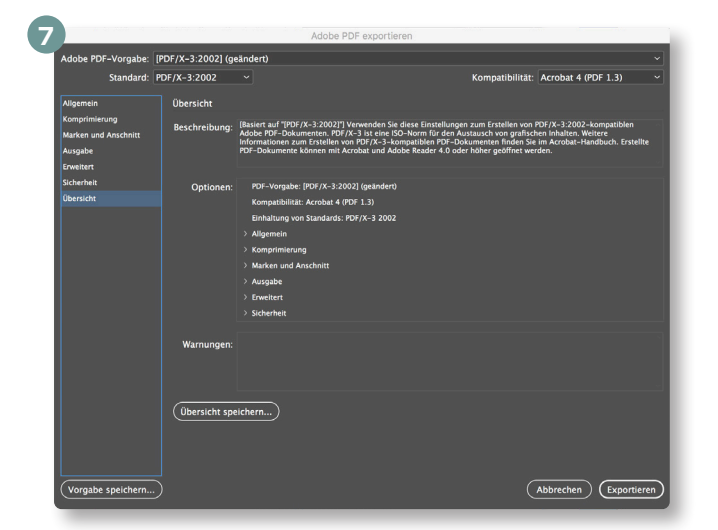

#### ☛ **Übersicht:**

Hier erhalten Sie auf einen Blick noch einmal alle Einstellungen, die Sie in den einzelnen Kategorien vorgenommen haben. Es werden auch etwaige Warnungen angezeigt, wenn Anpassungen nicht in Ordnung sein sollten.

Haben Sie alle Einstellungen vorgenommen, klicken Sie nun auf "Exportieren". Sie erhalten nun Ihr druckfähiges PDF.

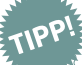

Bei Einhaltung dieser Hinweise garantieren wir Ihnen gleichbleibend hohe Qualität der Druckerzeugnisse und Termintreue. Bei Abweichungen, insbesondere von Auflösung, Farbraum und Beschnittzugabe, versuchen wir entweder Ihre Daten für den Druck zu optimieren oder Sie zu kontaktieren, übernehmen aber keine Haftung für Qualitätseinbußen!

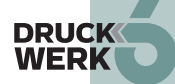